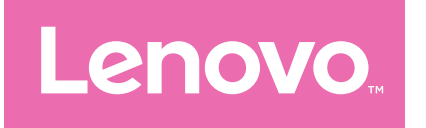

# Lenovo Tab M11 Podręcznik użytkownika

TB330FU TB330XU

# Spis treści

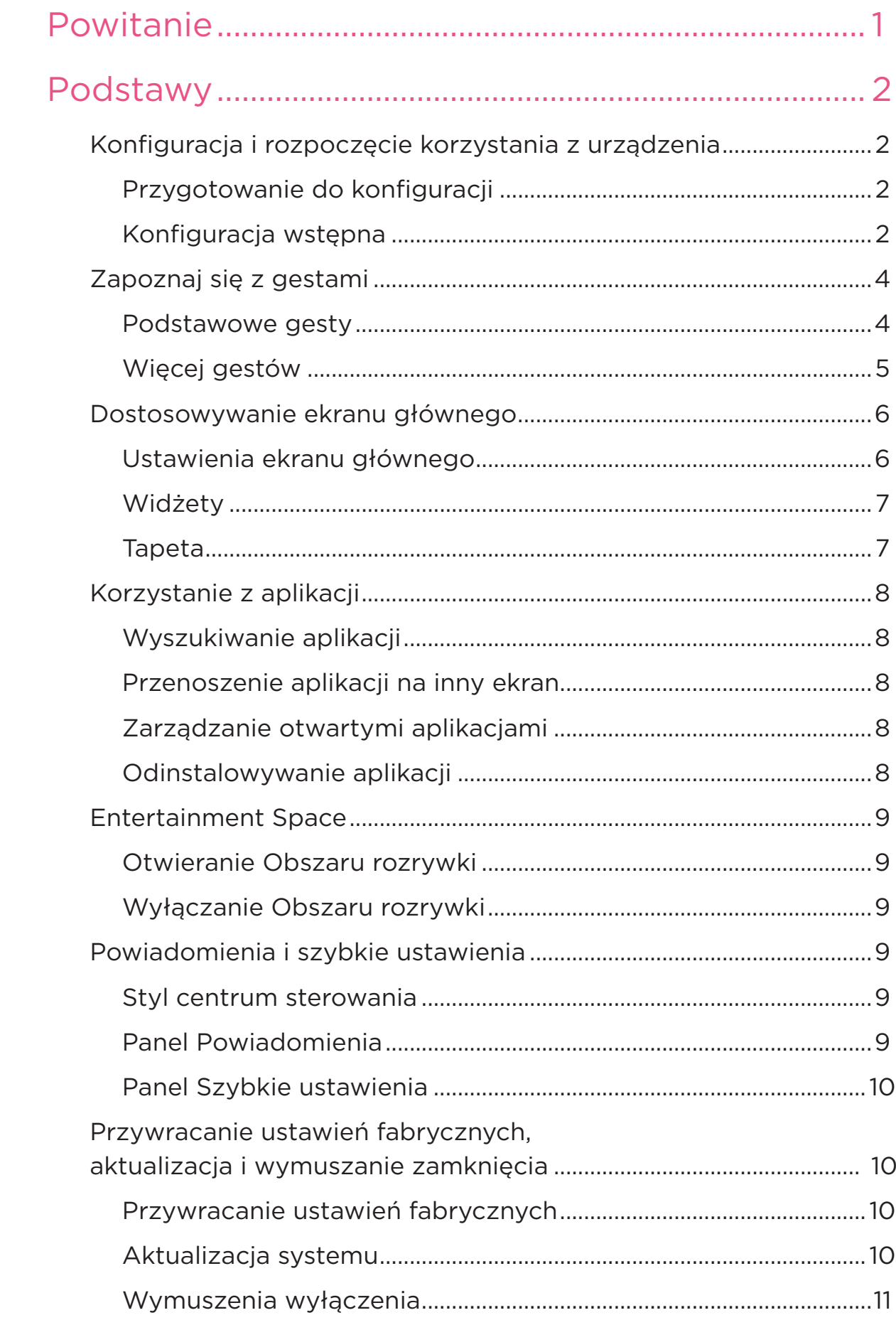

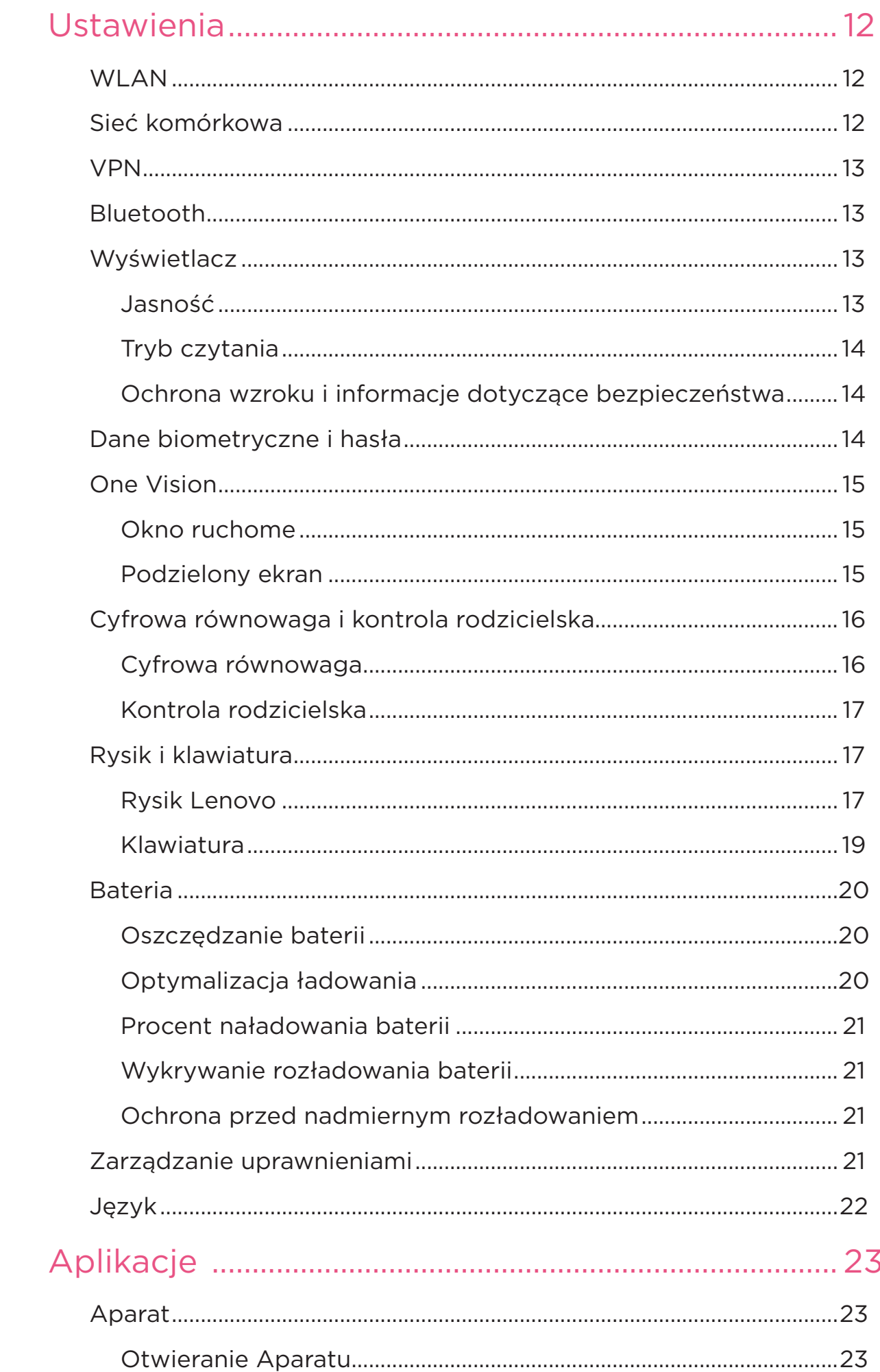

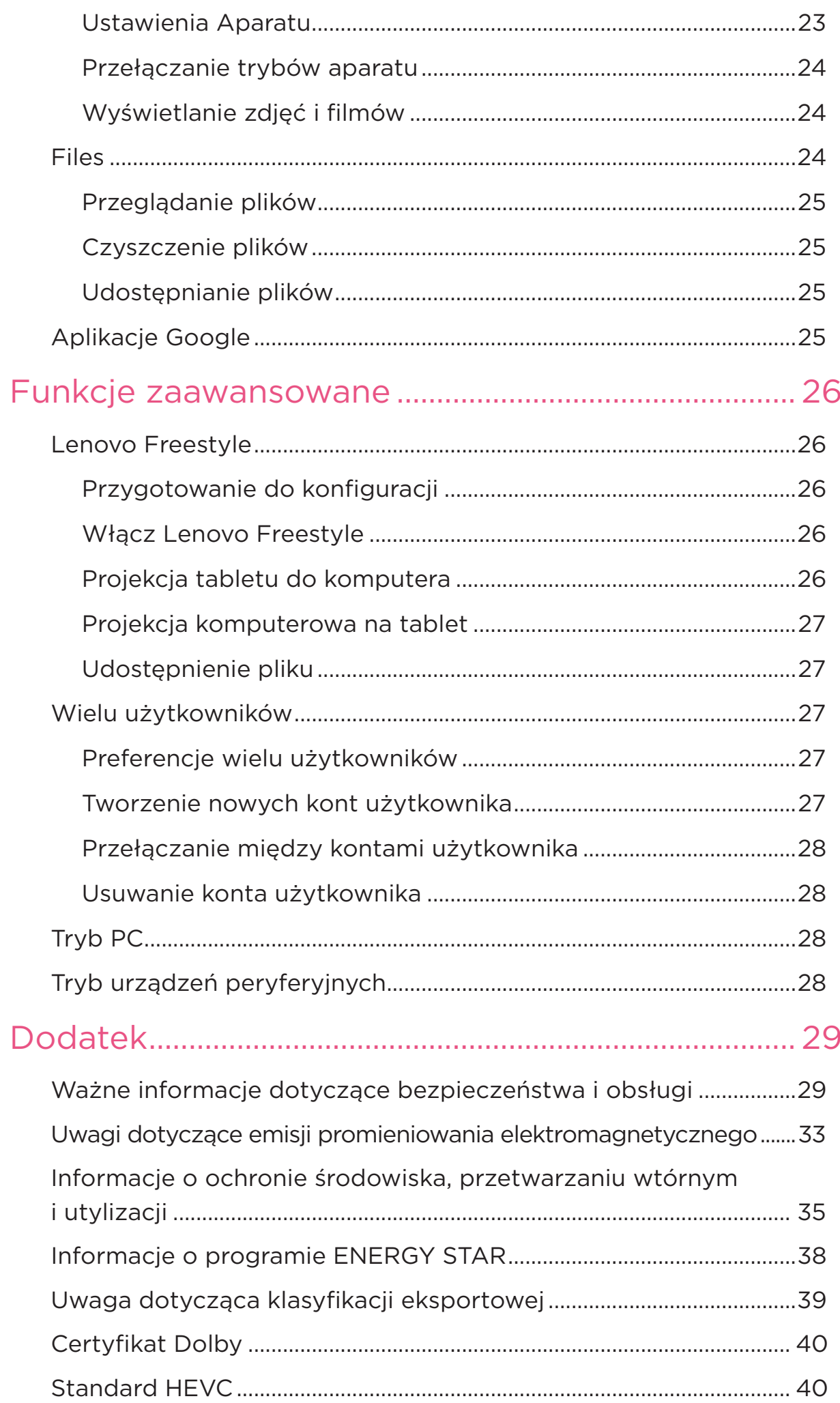

# <span id="page-4-0"></span>Powitanie

Przed rozpoczęciem korzystania z urządzenia należy przeczytać następujące informacje:

- **•** *Skrócona instrukcja obsługi*
- **•** *Podręcznik na temat bezpieczeństwa i gwarancji*
- **•** *Oświadczenie prawne*

Aby uzyskać więcej informacji i pobrać powyższe dokumenty, przejdź do strony [https://support.lenovo.com.](https://support.lenovo.com)

 Wszystkie obrazy i ilustracje wykorzystane w tym podręczniku mają wyłącznie charakter poglądowy. Rzeczywisty produkt może się różnić.

#### **Ikony**

- $\oslash$  Instrukcja, przypomnienie lub sugestia.
- Uwaga lub przestroga.
- Niebezpieczeństwo lub ostrzeżenie.

# <span id="page-5-0"></span>Podstawy

# Konfiguracja i rozpoczęcie korzystania z urządzenia

### Przygotowanie do konfiguracji

Aby konfiguracja przebiegła jak najsprawniej, przygotuj następujące elementy:

- **•** Połączenie internetowe przez sieć Wi-Fi lub sieć komórkową. Możesz potrzebować nazwy sieci Wi-Fi i hasła do niej.
- **•** Kartę SIM dostarczoną przez operatora zainstaluj ją, jeżeli urządzenie ma gniazda kart SIM.
- **•** Twoje poprzednie urządzenie lub kopię zapasową jego danych, jeśli przenosisz dane na nowe urządzenie.

### Konfiguracja wstępna

Konfiguracja tego urządzenia jest procesem łatwym, który pomoże Ci w rozpoczęciu korzystania z urządzenia po pierwszym jego włączeniu. Możesz ręcznie wykonywać czynności konfiguracyjne zgodnie z instrukcjami wyświetlanymi na ekranie.

 $\oslash$  Po wstępnej konfiguracji można wprowadzić dodatkowe zmiany w menu **Ustawienia**.

- 1. Naciśnij i przytrzymaj przycisk zasilania do momentu wyświetlenia logo Lenovo. Na ekranie wyświetli się napis **Witamy**.
	- **Wybierz język**: Dotknij i wybierz swój język z listy.
	- **Dla niedowidzących**: Dotknij (O), aby dostosować rozmiar wyświetlacza i tekstu oraz włącz **Powiększenie**, aby poprawić widoczność ekranu. Włącz **Przeczytaj na głos** lub **TalkBack**, aby ułatwić sobie korzystanie z urządzenia bez ekranu.
- 2. Dotknij opcji **Rozpocznij**.
- 3. Przeczytaj i zaakceptuj umowy o usługach, a następnie dotknij polecenia **Dalej**.
- 4. Połącz się z siecią Wi-Fi lub siecią komórkową (jeśli urządzenie ją obsługuje).
	- Dotknij sieci i w razie potrzeby wprowadź hasło.
	- Dotknij polecenia **Dodaj nową sieć**, a następnie ręcznie wpisz nazwę sieci Wi-Fi i w razie potrzeby wprowadź hasło.
	- Dotknij polecenia **Do konfiguracji użyj sieci komórkowej**, aby aktywować usługę sieci komórkowej na urządzeniu.
- $\oslash$  Jeśli konfigurujesz urządzenie offline, w następnym kroku musisz ręcznie ustawić godzinę i datę.
- 5. Przenieś aplikacje i dane z poprzedniego urządzenia na nowe.

Z poprzedniego urządzenia możesz przenieść bezpośrednio na nowe wiele aplikacji, ustawień i treści.

Zbliż do siebie oba urządzenia, a następnie postępuj zgodnie z instrukcjami wyświetlanymi na ekranie.

- 6. Zaloguj się do konta Google i zarządzaj usługami Google.
- 7. Sprawdź ustawienia prywatności.
- 8. Wybierz jedną z poniższych metod odblokowania ekranu, aby zwiększyć bezpieczeństwo urządzenia. Postępuj zgodnie z instrukcjami wyświetlanymi na ekranie, aby ustawić metodę odblokowania ekranu.
	- Hasło
	- Rozpoznawanie twarzy
- $\oslash$  Przed właczeniem funkcii rozpoznawania twarzy należy utworzyć wzór, kod PIN lub hasło. Możesz także dotknąć **Pomiń**, aby skonfigurować później w **Ustawienia** > **Dane biometryczne i hasła**.
- 9. Wybierz preferowany tryb nawigacji.

#### – **Nawigacja przy użyciu gestów**

Qperuj swoim urządzeniem za pomocą gestów. Szczegółowe informacje zawiera rozdział "[Zapoznaj się z gestami](#page-7-1)".

#### – **Nawigacja przy użyciu klawiszy wirtualnych**

Na pasku nawigacyjnym u dołu ekranu pojawią się trzy przyciski.

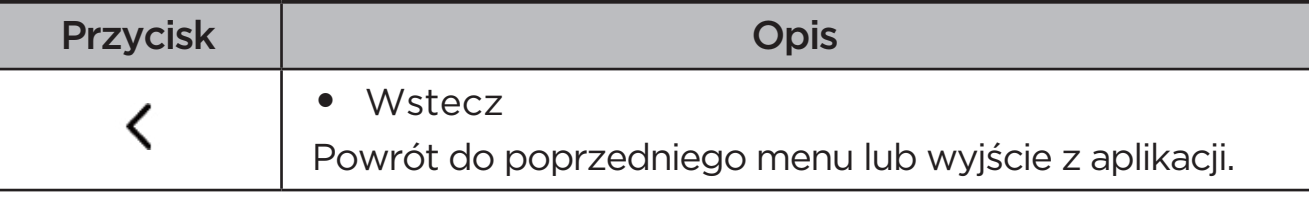

<span id="page-7-0"></span>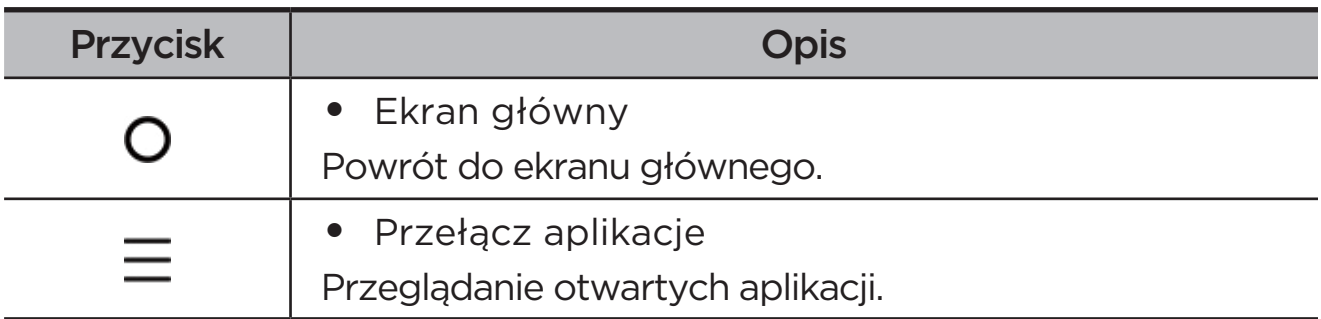

10. Dotknij **Rozpocznij**, aby rozpocząć na swoim urządzeniu.

# <span id="page-7-1"></span>Zapoznaj się z gestami

Twoje urządzenie obsługuje **Nawigacja przy użyciu gestów** i **Nawigacja przy użyciu klawiszy wirtualnych**.

### Podstawowe gesty

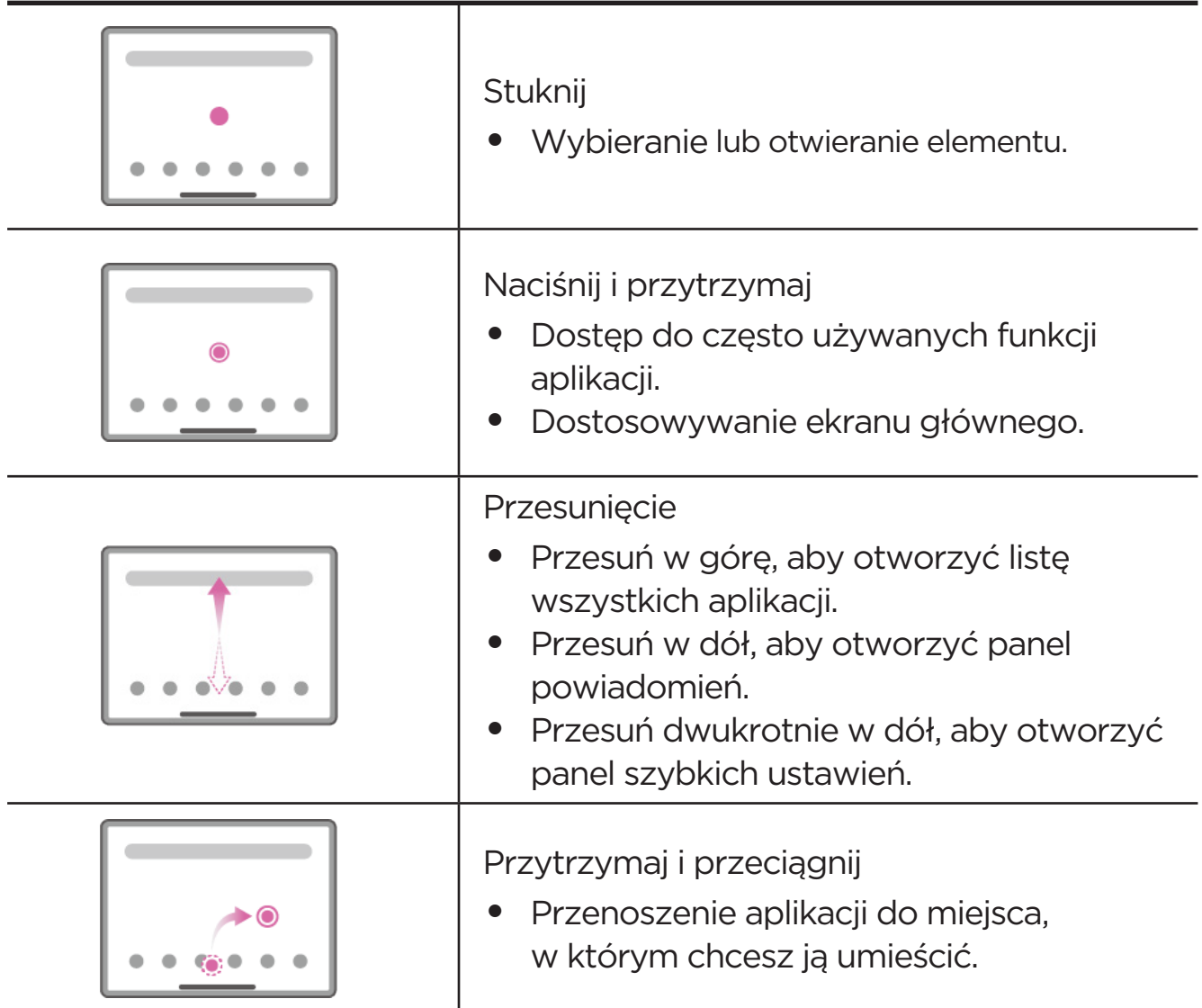

<span id="page-8-0"></span>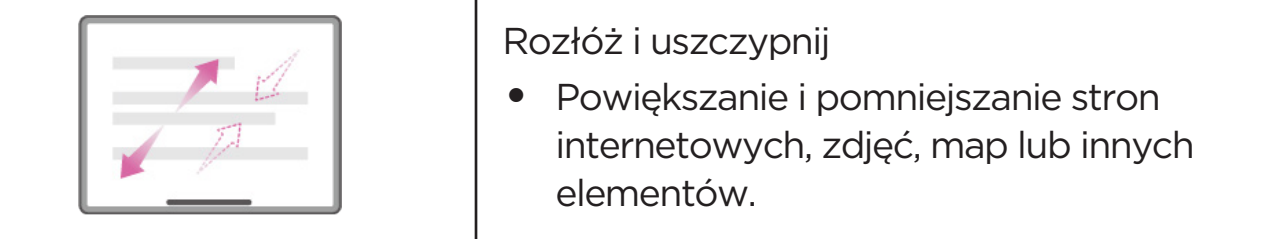

I

### Więcej gestów

Poniższe gesty są dostępne tylko w przypadku **Nawigacji przy użyciu gestów**. Aby zmienić styl nawigacji, przejdź do **Ustawienia** > **Ustawienia ogólne** > **Nawigacja w systemie**.

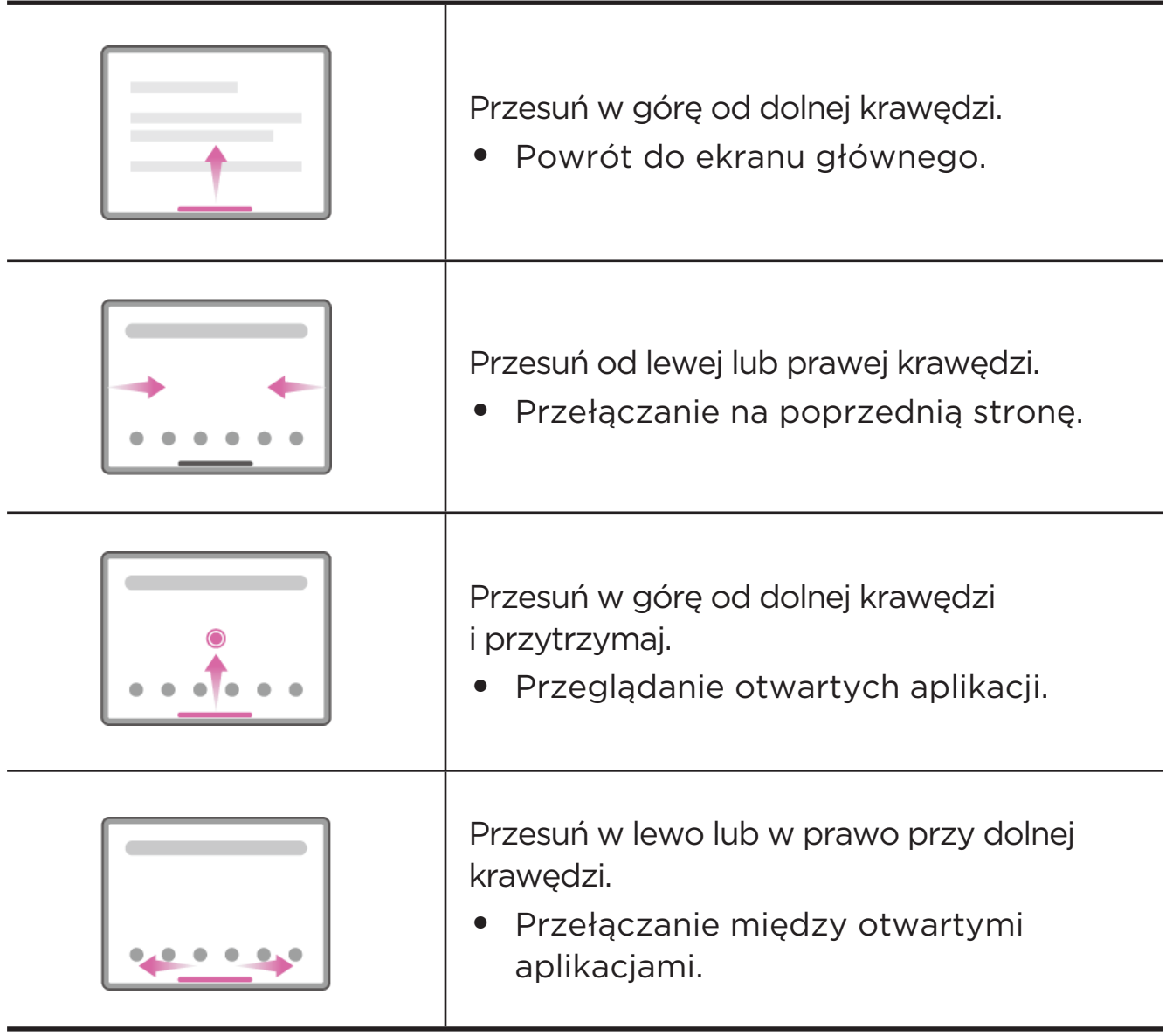

# <span id="page-9-0"></span>Dostosowywanie ekranu głównego

Ekran główny to miejsce, w którym zaczynasz korzystać z urządzenia. W celu ułatwienia korzystania z urządzenia na ekranie głównym umieszczono niektóre przydatne aplikacje i widżety.

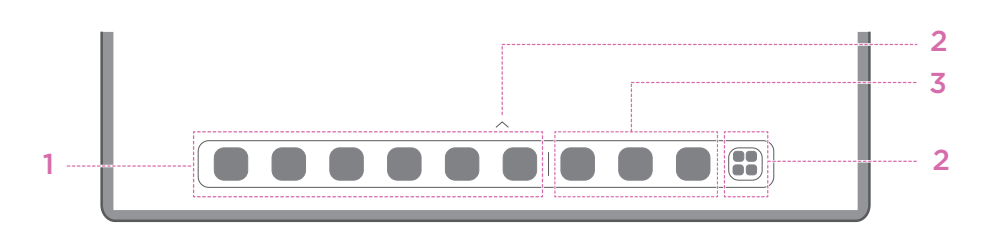

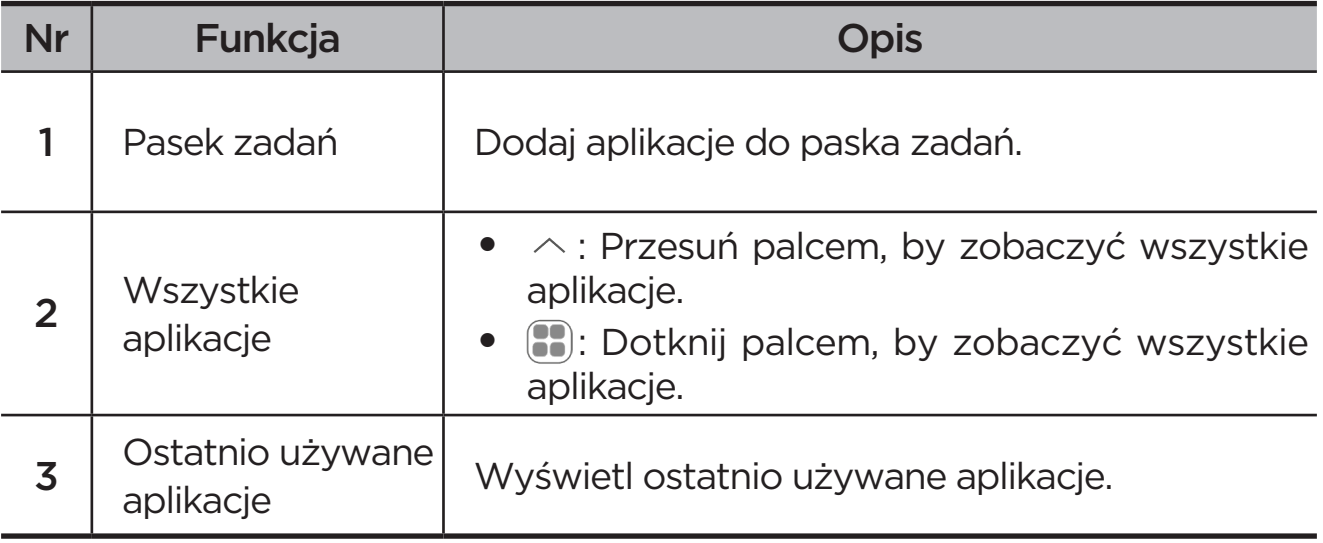

Ekran główny można dostosować następująco.

### Ustawienia ekranu głównego

Naciśnij i przytrzymaj dowolne miejsce na ekranie głównym poza ikonami, a następnie dotknij **Ustawienia ekranu głównego**, aby dostosować urządzenie w następujący sposób.

- **•** Przesuń palcem w prawo, aby otworzyć Obszar rozrywki z ekranu głównego.
- **•** Wybierz preferowany styl pulpitu.
- **•** Wybierz preferowany styl strony głównej.
- **•** Wyświetlaj plakietki z powiadomieniami na ikonach aplikacji.
- **•** Polecaj aplikacje systemowe z szuflady.

## <span id="page-10-0"></span>Widżety

Możesz dodać widżet na ekranie głównym. Widżety zapewniają szybki podgląd informacji o wydarzeniach w kalendarzu, wiadomości e-mail, map i nie tylko.

- 1. Naciśnij i przytrzymaj dowolne miejsce na ekranie głównym z wyjątkiem ikon, dotknij opcji **Widżety**, a następnie wybierz widżet do dodania.
- 2. Naciśnij i przeciągnij widżet w odpowiednie miejsce, a następnie go puść.
- 3. Dotknij **Gotowe**.

### Tapeta

Aby ustawić tapetę, wykonaj następujące czynności:

- 1. Naciśnij i przytrzymaj dowolne miejsce na ekranie głównym poza ikonami, a następnie dotknij **Indywidualne dostosowanie** > **Tapeta**.
- 2. Wybierz, aby ustawić tapetę.

#### – **Tapety dynamiczne**

Wybierz dostępną dynamiczną tapętę.

#### – **Lokalne albumy**

Wybierz zdjęcie. Dotknij > **Użyj jako**, aby ustawić jako tapetę.

#### – **Tapeta ze wskaźnikiem naładowania baterii**

Ustaw tapetę baterii na ekranie blokady wyświetlającą stan zasilania: Pełne, Średnie, Niskie lub Ładowanie.

#### – **Wykwintna tapeta**

Wybierz dostępną tapetę wysokiej jakości na ekran i/lub pulpit.

 Możesz także przejść do opcji **Ustawienia** > **Indywidualne dostosowanie** > **Tapeta**, aby ustawić tapetę.

# <span id="page-11-0"></span>Korzystanie z aplikacji

## Wyszukiwanie aplikacji

- 1. Dotknij **8.** na ekranie głównym lub przesuń palcem w górę z ekranu głównego, aby wyświetlić listę wszystkich aplikacji.
- 2. Znajdź aplikację bezpośrednio lub wprowadź słowa kluczowe na pasku wyszukiwania, aby wyszukać aplikację.

#### Przenoszenie aplikacji na inny ekran

Naciśnij i przytrzymaj ikonę aplikacji, którą chcesz przenieść, przeciągnij ją w wybrane miejsce, a następnie ją zwolnij.

### Zarządzanie otwartymi aplikacjami

- 1. Wyświetl listę otwartych aplikacji w jeden z następujących sposobów:
	- **Nawigacja przy użyciu gestów**: Przesuń w górę od dolnej krawędzi ekranu i przytrzymaj.
	- Nawigacja przy użyciu klawiszy wirtualnych: Dotknij opcji = u dołu ekranu.
- 2. Na ekranie listy otwartych aplikacji możesz wykonać następujące czynności:
	- Dotknij okna aplikacji, aby uzyskać dostęp do aplikacji.
	- Przesuń po oknie aplikacji w górę, aby ją zamknąć.
	- Przesuń po oknie aplikacji w dół, aby ją zablokować lub odblokować.
	- Naciśnij i przytrzymaj okno aplikacji, aby wyświetlić więcej działań.
	- Dotknij polecenia **Wyczyść wszystko**, aby zatrzymać wszystkie aktywne aplikacje.

#### Odinstalowywanie aplikacji

- 1. Naciśnij i przytrzymaj ikonę aplikacji.
- 2. Stuknij  $\overline{\mathsf{m}}$ .
- 3. Dotknij **OK**.
- Niektóre aplikacje systemowe są wymagane przez urządzenie i nie można ich odinstalować.

# <span id="page-12-0"></span>Entertainment Space

Obszar rozrywki to kompleksowy, spersonalizowany ekran na wszystkie ulubione filmy, seriale, nagrania wideo, gry i książki.

#### Otwieranie Obszaru rozrywki

Przesuń w prawo na ekranie głównym lub dotknij  $\bullet$  po lewej stronie ekranu głównego.

 Do korzystania z Obszaru rozrywki jest niezbędne połączenie z Internetem oraz zalogowanie się do konta Google.

### Wyłączanie Obszaru rozrywki

Obszar rozrywki jest domyślnie włączony. Wybierz **Ustawienia ekranu głównego** i wyłącz **Przesuń palcem, aby przejść do Entertainment Space**.

# Powiadomienia i szybkie ustawienia

#### Styl centrum sterowania

Wybierz kolejno **Ustawienia** > **Centrum powiadomień i sterowania** > **Styl centrum sterowania**, aby ustawić styl paneli Powiadomienia i Szybkie ustawienia.

### Panel Powiadomienia

Panel Powiadomienia zawiera informacje o nowych wiadomościach, połączeniach USB oraz bieżących czynnościach, takich jak pobieranie plików itp.

- **•** Aby wyświetlić Powiadomienia, przeciągnij palcem z góry ekranu w dół.
- **•** Aby zamknąć Powiadomienia, przeciągnij palcem od dołu do góry ekranu.
- **•** Aby odrzucić powiadomienie, przeciągnij je palcem w lewo lub prawo.
- Aby odrzucić wszystkie powiadomienia, dotknij pozycji <sup>(x)</sup> na dole panelu Powiadomienia.
- **•** Aby zarządzać powiadomieniami, dotknij opcji **Zarządzaj** na dole panelu Powiadomienia lub przejdź do pozycji **Ustawienia** > **Centrum powiadomień i sterowania**.

### <span id="page-13-0"></span>Panel Szybkie ustawienia

Panel Szybkie ustawienia zapewnia szybki dostęp do funkcji urządzenia. Ikony zmieniają kolory, gdy odpowiadające im funkcje zostają włączone i wyłączone.

- **•** Aby otworzyć panel Szybkie ustawienia, dwukrotnie przeciągnij palcem z góry ekranu w dół.
- **•** Aby zamknąć panel Szybkie ustawienia, przeciągnij palcem z dołu ekranu w górę.
- **•** Aby włączyć lub wyłączyć funkcję, dotknij ikony tej funkcji.
- **•** Naciśnij i przytrzymaj ikonę funkcji, aby otworzyć ekran ustawień funkcji (jeśli jest dostępny).
- Dotknij , aby zmienić konto.
- Dotknij ( $\Omega$ ), aby edytować panel Szybkie ustawienia.
- **•** Dotknij  $\ddot{\otimes}$ , aby otworzyć **Ustawienia**.
- Dotknij (<sup>I</sup>), aby wyłączyć lub ponownie uruchomić urządzenie.

# Przywracanie ustawień fabrycznych, aktualizacja i wymuszanie zamknięcia

### Przywracanie ustawień fabrycznych

Przywrócenie ustawień fabrycznych powoduje usunięcie wszystkich danych z pamięci wewnętrznej urządzenia. Przed zresetowaniem urządzenia wykonaj kopię zapasową danych.

- 1. Wybierz **Ustawienia** > **Ustawienia ogólne** > **Opcje resetowania** > **Wykasuj wszystkie dane (przywróć dane fabryczne)**.
- 2. Dotknij **Usuń wszystkie dane**, aby zresetować urządzenie do ustawień fabrycznych.

### Aktualizacja systemu

Urządzenie wyświetli monit o pobranie i zainstalowanie aktualizacji, gdy dostępna będzie nowa wersja systemu. Możesz także ręcznie sprawdzać dostępność aktualizacji i ustawiać metody jej przeprowadzania.

- <span id="page-14-0"></span>1. Wybierz **Ustawienia** > **Informacje o telefonie** > **Aktualizacja systemu** i dotknij **Sprawdź dostępne aktualizacje**.
- 2. Dotknij  $\cdots$  w prawym górnym rogu ekranu **Aktualizacja systemu**, aby włączyć lub wyłączyć odpowiednio do potrzeb funkcje automatycznego pobierania i nocnej aktualizacji.
- Aktualizacje systemu pobieraj i instaluj wyłącznie z oficjalnych źródeł.

### Wymuszenia wyłączenia

Naciśnij i przytrzymaj przyciski zasilania i zmniejszania głośności przez około 8 sekund, aż urządzenie się wyłączy.

# <span id="page-15-0"></span>Ustawienia

# WLAN

Łączenie się z Internetem przez sieć WLAN to skuteczny sposób oszczędzania na komórkowej transmisji danych.

- 1. Przejdź do **Ustawienia** > **WLAN** i włącz **WLAN**, aby wyświetlić listę dostępnych sieci.
- 2. Dotknij sieci i w razie potrzeby wprowadź hasło.
- 3. Stuknij **Połącz**.

Po podłączeniu urządzenia do sieci WLAN będzie wyświetlana u góry ekranu ikona $\widehat{\mathbb{R}}$ .

# Sieć komórkowa

W przypadku urządzeń z gniazdami na karty SIM można włożyć kartę SIM i włączyć dostęp do transmisji danych w sieci komórkowej.

Aby skonfigurować dostęp do Internetu przez sieć komórkową, wykonaj następujące czynności:

- 1. Przejdź do **Ustawienia** > **Sieć komórkowa**.
- 2. Otwórz usługę operatora komórkowego i włącz łączność z siecią komórkową.
- Niezbędna jest ważna karta SIM z usługą przesyłu danych. Jeśli nie masz karty SIM, skontaktuj się ze swoim operatorem.

# <span id="page-16-0"></span>VPN

Sieci VPN używane wewnątrz organizacji umożliwiają bezpieczne przesyłanie prywatnych danych za pośrednictwem nieprywatnych sieci. Skonfigurowanie sieci VPN może być konieczne, na przykład w celu uzyskania dostępu do służbowej poczty e-mail. Aby skonfigurować VPN w swojej sieci, zapytaj administratora o niezbędne ustawienia.

- 1. Przejdź do **Ustawienia** > **Więcej połączeń** > **VPN**.
- 2. Dotknij $+$ , aby edytować profil VPN.
- 3. Stuknij pozycję **Zapisz**.
- 4. Dotknij (i), aby edytować lub zapomnieć sieć VPN.

# Bluetooth

Urządzenie można sparować z innymi urządzeniami obsługującymi technologię Bluetooth, takimi jak słuchawki Bluetooth.

- 1. Przejdź do **Ustawienia** > **Bluetooth** i włącz **Bluetooth**.
- 2. Wybierz nazwę urządzenia do dopasowania i połącz.

Po podłączeniu urządzenia do urządzenia Bluetooth będzie wyświetlana u góry ekranu ikona $\mathcal{X}$ 

# **Wyświetlacz**

### Jasność

**• Regulacja ręczna**

Wybierz **Ustawienia** > **Wyświetlacz** i przesuń suwak Jasność, aby ręcznie wyregulować jasność ekranu.

#### **• Regulacja automatyczna**

Wybierz **Ustawienia** > **Wyświetlacz**i włącz **Automatyczna jasność**, aby ekran automatycznie zmieniał jasność wraz ze zmianami oświetlenia.

## <span id="page-17-0"></span>Tryb czytania

- 1. Wybierz **Ustawienia** > **Rozdzielczość** > **Tryb czytania** i włącz **Tryb czytania**.
- 2. Wybierz efekt wyświetlania trybu czytania.

#### Ochrona wzroku i informacje dotyczące bezpieczeństwa

Gdy włączona jest opcja **Podświetlenie nocne**, to ekran będzie miał bursztynowy odcień, który ogranicza niebieskie światło. Pozwala to na wygodne czytanie i wyświetlanie ekranu w słabo oświetlonych miejscach.

- 1. Wybierz **Ustawienia** > **Rozdzielczość** > **Podświetlenie nocne** i włącz opcję **Używaj Podświetlenia nocnego**.
- 2. Dotknij **Harmonogram**, aby dostosować czas trybu ochrony oczu.
- 3. Przesuń suwak Intensywność, aby dostosować światło do potrzeb.

Urządzenia należy używać w dobrze oświetlonych miejscach i trzymać go w odpowiedniej odległości od oczu podczas użytkowania. Aby uniknąć zmęczenia oczu, rób okresowo przerwy od spoglądania na ekran.

Skupiając się na wydajności swoich ekranów, firma Lenovo dba również o zdrowie oczu użytkowników. Ten produkt otrzymał certyfikat TÜV Rheinland "Low Blue Light" i można go bezpiecznie używać. Więcej informacji można znaleźć w witrynie [https://support.lenovo.com.](https://support.lenovo.com)

# Dane biometryczne i hasła

Ustawienie ekranu blokady to skuteczny sposób na zwiększenie bezpieczeństwa urządzenia.

- 1. Przejdź do sekcji **Ustawienia** > **Dane biometryczne i hasła**.
- 2. Aby ustawić blokadę ekranu, wykonaj jedną z następujących czynności:
	- **Hasło**

Wybierz Wzór, PIN lub Hasło, aby zwiększyć bezpieczeństwo urządzenia.

#### – **Rozpoznawanie twarzy**

Rozpoznawanie twarzy ustawia się w połączeniu ze wzorem, kodem PIN lub hasłem jako alternatywną metodę odblokowania ekranu.

<span id="page-18-0"></span>3. Postępuj zgodnie z instrukcjami wyświetlanymi na ekranie, aby skonfigurować urządzenie.

# One Vision

#### Okno ruchome

Okno ruchome służy do obsługi tymczasowych zadań bez konieczności przełączania między aplikacjami.

Aby otworzyć Okno ruchome, wykonaj jedną z następujących czynności:

- Naciśnij i przytrzymaj ikonę aplikacji, a następnie dotknij **.**
- **•** Otwórz aplikację W dolnej części aplikacji naciśnij i przeciągnij stronę do góry ekranu, a następnie zwolnij stronę.
- Otwórz aplikację, a następnie dotknij  $\cdots$  >  $\blacksquare$ .
- Wybierz kolejno pozycje **Ustawienia** > **One Vision** > **Okno ruchome**, aby wyświetlić więcej gestów służących do obsługi okna ruchomego.

#### Podzielony ekran

Tryb podzielonego ekranu umożliwia otwieranie aplikacji na ekranie i używanie ich jednocześnie.

#### Włączanie trybu podzielonego ekranu

Aby otworzyć podzielony ekran, wykonaj jedną z następujących czynności:

#### - **Metoda 1:**

- 1. W trybie pełnoekranowym aplikacji otwórz listę wszystkich aplikacji.
- 2. Wybierz aplikację, którą chcesz podzielić, naciśnij i przeciągnij ikonę aplikacji do krawędzi ekranu.

#### **- Metoda 2:**

W trybie pełnoekranowym aplikacji dotknij opcji  $\cdots$  >  $\square$ .

#### **- Metoda trzecia:**

- 1. Otwórz listę otwartych aplikacji.
- 2. Naciśnij i przytrzymaj okno aplikacji, a następnie dotknij  $\Box$ .

<span id="page-19-0"></span>Nie wszystkie aplikacje obsługują tryb dzielonego ekranu.

#### Zarządzanie podzielonym ekranem

W trybie podzielonego ekranu można wykonać następujące czynności:

#### **• Dostosowywanie wielkości podzielonego ekranu**

Przesuń pomiędzy dwoma ekranami, aby dostosować wielkość dzielonego ekranu.

#### **• Zmiana drugiej aplikacji**

Naciśnij i przeciągnij aplikację do krawędzi ekranu, aż kolor ekranu zmieni się na szary.

#### **• Przełącz podzielony ekran na okno ruchome**

Dotknij  $\cdots$  u góry aplikacji, a następnie dotknij  $\blacksquare$ .

#### Zamykanie trybu podzielonego ekranu

- **•** Przeciągnięcie do krawędzi ekranu.
- Dotknij  $\cdots$  u góry aplikacji, a następnie dotknij  $\Box$ .

# Cyfrowa równowaga i kontrola rodzicielska

Dzięki **Cyfrowa równowaga i kontrola rodzicielska**, masz dostęp do raportów w czasie rzeczywistym pokazujących, ile czasu spędzasz na swoim urządzeniu. Możesz także ustawić limity tego, czym chcesz zarządzać.

Wybierz kolejno **Ustawienia** > **Cyfrowa równowaga i kontrola rodzicielska**, a następnie ustaw odpowiednie funkcje.

### Cyfrowa równowaga

- **• Panel**
	- Wyświetl swój czas korzystania z urządzenia, otrzymane powiadomienia i godziny otwarcia.
	- Ustaw dzienne liczniki czasu dla większości aplikacji.
- **• Tryb nocny**
	- Dostosuj godziny rozpoczęcia i zakończenia trybu nocnego.
	- Ustaw czas, w którym urządzenie automatycznie aktywuje tryb nocny podczas ładowania.

#### <span id="page-20-0"></span>**• Tryb pełnej koncentracji**

Wybierz rozpraszające uwagę aplikacje, a następnie dotknij opcji **Włącz teraz**, aby wstrzymać rozpraszające aplikacje i ukryć ich powiadomienia.

#### **• Zarządzaj powiadomieniami**

Wyłącz lub włącz powiadomienia dla określonych aplikacji.

#### **• Nie przeszkadzać**

Blokuj powiadomienia i unikaj przerw, gdy musisz się skoncentrować.

#### **• Uważaj na przejściu**

Otrzymuj przypomnienia o konieczności przerwania korzystania z tabletu na czas przemieszczania się.

#### **• Pokaż ikonę na liście aplikacji**

Wyświetl ikonę cyfrowej równowagi na liście wszystkich aplikacji.

## Kontrola rodzicielska

- **•** Dotknij opcji **Skonfiguruj kontrolę rodzicielską** i postępuj zgodnie z instrukcjami wyświetlanymi na ekranie. Możesz połączyć urządzenie rodzica lub urządzenie dziecka za pomocą Google Family Link.
- **•** Po podłączeniu urządzeń rodzic może zarządzać treściami dla dorosłych, dostępem do stron internetowych, usługami lokalizacyjnymi i innymi ustawieniami na urządzeniu dziecka.

# Rysik i klawiatura

## Rysik Lenovo

To urządzenie obsługuje rysiki Lenovo Tab Pen, AP400U i Lenovo Tab Pen Plus, AP500U. Te dwa typy rysików zapewniają lepsze wrażenia podczas pisania i rysowania na ekranie.

Pióro jest dostarczane z urządzeniem i można je również kupić osobno.

#### AP400U

 Rysik AP400U jest zasilany baterią alkaliczną AAAA. Zaleca się stosowanie standardowej baterii AAAA o napięciu znamionowym 1,5 V.

- 1. Wybierz kolejno **Ustawienia** > **Rysik i klawiatura** > **Rysik Lenovo**.
- 2. Postępuj zgodnie z instrukcjami wyświetlanymi na ekranie, aby ustawić potrzebne funkcje.

#### – **Menu podręczne rysika**

Wyświetl okno Narzędzia rysika zawierające często używane funkcje rozmieszczone wzdłuż krawędzi ekranu.

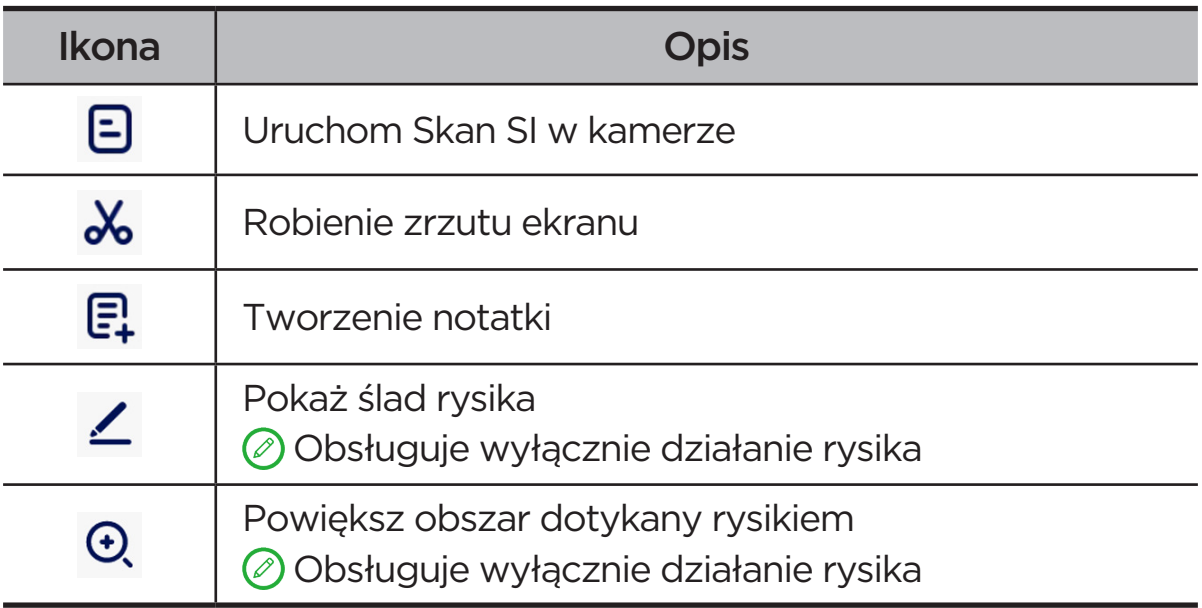

#### – **Pismo odręczne**

Piórem możesz pisać w dowolnym obszarze tekstowym i konwertować zawartość na tekst.

#### AP500U

- To urządzenie obsługuje połączenie Bluetooth z urządzeniem AP500U. Przed pierwszym użyciem rysika AP500U należy go naładować w celu przeprowadzenia parowania.
- 1. Przejdź do pozycji **Ustawienia** > **Bluetooth** i włącz **Bluetooth**.
- 2. Naciśnij i przytrzymaj przycisk rysika przez 8 sekund, aby przejść do trybu parowania.
- 3. Na tablecie wybierz kolejno opcje **Połącz** > **Gotowe**.
- 4. Wybierz kolejno **Ustawienia** > **Rysik i klawiatura** > **Rysik Lenovo**.
- 5. Postępuj zgodnie z instrukcjami wyświetlanymi na ekranie, aby ustawić potrzebne funkcje.

#### – **Menu podręczne rysika**

Wyświetl okno Narzędzia rysika zawierające często używane funkcje rozmieszczone wzdłuż krawędzi ekranu.

<span id="page-22-0"></span>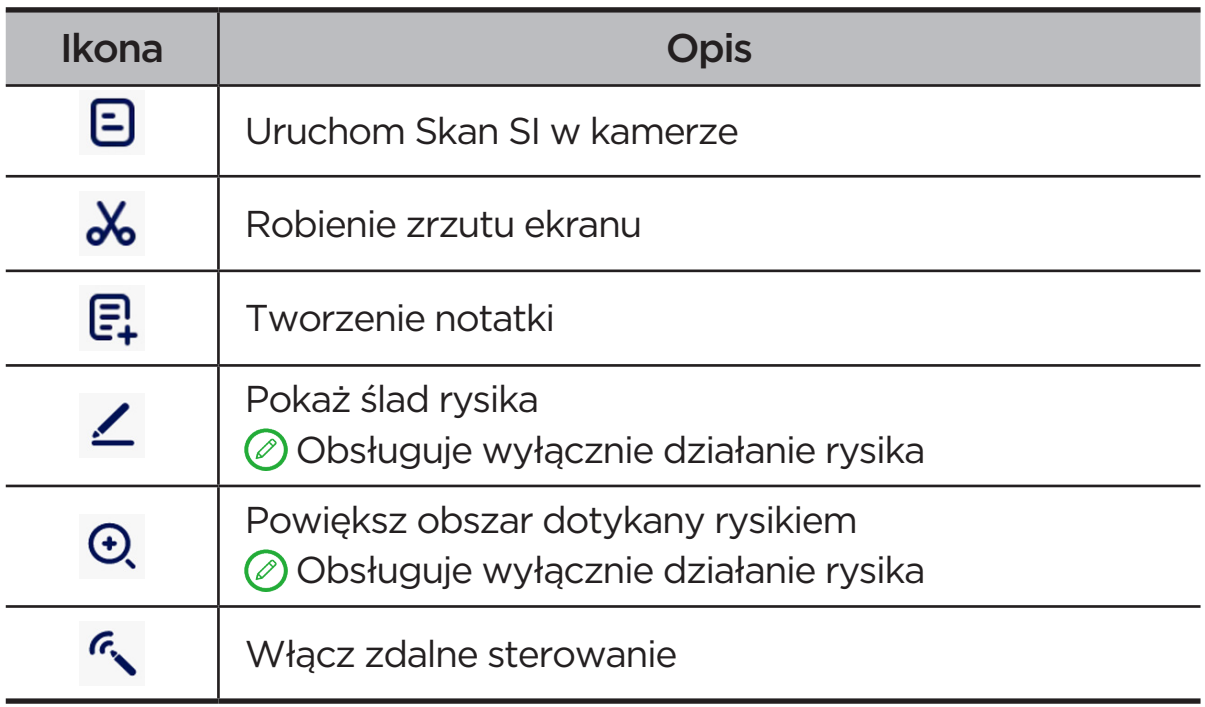

#### – **Pismo odręczne**

Piórem możesz pisać w dowolnym obszarze tekstowym i konwertować zawartość na tekst.

#### – **Kontrola zdalna**

Kontrola zdalna obsługiwanymi mediami lub aplikacjami za pomocą przycisku rysika.

 Funkcje przycisku rysika mogą się różnić w różnych aplikacjach. Aby uzyskać szczegółowe informacje, zapoznaj się z instrukcjami wyświetlanymi na ekranie.

#### – **Aktualizacja oprogramowania układowego**

Sprawdź bieżącą wersię oprogramowania rysika i ręcznie sprawdź aktualizacje.

#### Klawiatura

Z użyciem klawiatury możesz pracować bardziej wydajnie. Aby wyświetlić więcej funkcji, wybierz kolejno **Ustawienia** > **Rysik i klawiatura** > **Klawiatura fizyczna**.

#### **• Układy klawiatury**

Aby zmodyfikować domyślny układ klawiatury, wybierz kolejno **Ustawienia** > **Rysik i klawiatura** > **Klawiatura fizyczna**, a następnie dotknij nazwy klawiatury.

#### <span id="page-23-0"></span>**• Używaj klawiatury ekranowej**

Trzymaj wirtualną klawiaturę na ekranie, gdy aktywna jest klawiatura fizyczna.

#### **• Skróty klawiszowe**

Do szybkiego wykonywania funkcji są dostępne skróty klawiaturowe. Wybierz kolejno **Ustawienia** > **Rysik i klawiatura** > **Klawiatura fizyczna** > **Skróty klawiszowe**, aby wyświetlić wszystkie skróty klawiaturowe.

 W dowolnym momencie naciśnij i przytrzymaj przez 3 sekundy klawisz Ctrl, aby wyświetlić skróty klawiatury.

#### **• Ustaw tryb systemowy stosowany po podłączeniu klawiatury**

Po podłączeniu klawiatury fizycznej możesz wybrać **Tryb normalny** lub **Tryb komputera**. Możesz także włączyć opcję **Automatycznie wyjdź z trybu PC po odłączeniu klawiatury**.

Aby uzyskać więcej informacji na temat trybu PC, zobacz "**[Tryb PC](#page-31-1)**".

# Bateria

Wybierz kolejno **Ustawienia** > **Bateria**, aby sprawdzić zużycie baterii i zarządzać nią.

#### Oszczędzanie baterii

Zmniejsz zużycie energii, ograniczając aktywność w tle, efekty wizualne oraz niektóre funkcje i połączenia sieciowe.

### Optymalizacja ładowania

Włącz opcję **Ochrona podczas ładowania** i **Tryb konserwacji baterii**, aby wydłużyć żywotność baterii.

**Ochrona podczas ładowania** zapobiega zbyt długiemu ładowaniu, co może narażać baterię na wysokie temperatury i napięcia, które mogą powodować szybsze starzenie się baterii. Gdy tryb jest włączony, moc zostanie ostatecznie utrzymana na poziomie od 40% do 60%, aby wydłużyć żywotność baterii.

### <span id="page-24-0"></span>Procent naładowania baterii

Pokaż lub ukryj procent naładowania baterii na pasku stanu.

## Wykrywanie rozładowania baterii

Inteligentne wykrywanie oprogramowania i sprzętu, które zużywają nienormalną moc.

Dotknij **Przetwarzanie jednym przyciskiem** aby zoptymalizować zużycie baterii.

### Ochrona przed nadmiernym rozładowaniem

Aby uzyskać lepszą wydajność, wyłącz urządzenie, jeśli poziom naładowania jego baterii jest niski i jeśli urządzenie nie było używane przez dłuższy czas.

# Zarządzanie uprawnieniami

Niektóre aplikacje mogą wymagać Twojego zezwolenia na dostęp do danych lokalizacji lub danych poufnych w celu świadczenia odpowiednich usług. Aby zarządzać uprawnieniami aplikacji, użyj jednej z następujących metod:

#### **• Zarządzanie uprawnieniami poszczególnych aplikacji**

Naciśnij i przytrzymaj aplikację, dotknij ikony (!), aby przejść do sekcji **Informacje o aplikacjach** > **Uprawnienia**. Sprawdź uprawnienia przyznane aplikacji lub uprawnienia, które zostały odrzucone, a następnie dotknij, aby zmodyfikować uprawnienie.

- **• Zarządzanie uprawnieniami według kategorii**
	- **Lokalizacja**: Wybierz kolejno **Ustawienia** > **Lokalizacja**, sprawdź aplikacje uzyskujące dostęp do lokalizacji i dotknij aplikacji, aby zmodyfikować uprawnienie.
	- **Prywatność**: Wybierz kolejno **Ustawienia** > **Bezpieczeństwo i prywatność** > **Prywatność** > **Menedżer uprawnień**, wybierz funkcję, sprawdź aplikacje, które uzyskują dostęp do tej funkcji, a następnie dotknij aplikacji, aby zmodyfikować jej uprawnienie.

# <span id="page-25-0"></span>Język

Często używane języki możesz dodać do swojej listy. Możesz także ustawić język systemu.

- 1. Wybierz kolejno **Ustawienia** > **Ustawienia ogólne** > **Języki i metody wprowadzania** > **Języki**.
- 2. Dotknij opcji **Dodaj język** i wybierz język, który chcesz dodać.
- 3. Dotknij **Zmień**.
- $\oslash$  Ustaw język systemu, przeciągając  $\equiv$  na początek listy.

# <span id="page-26-0"></span>Aplikacje

# Aparat

### Otwieranie Aparatu

Dotknij na ekranie głównym, aby otworzyć aplikację **Aparat**.

 W niektórych modelach aplikacja może nie pojawiać się na ekranie głównym. Możesz otworzyć listę wszystkich aplikacji i znaleźć aplikację.

### Ustawienia Aparatu

Aby skonfigurować ustawienia aparatu, użyj ikon na głównym ekranie Aparatu i menu ustawień.

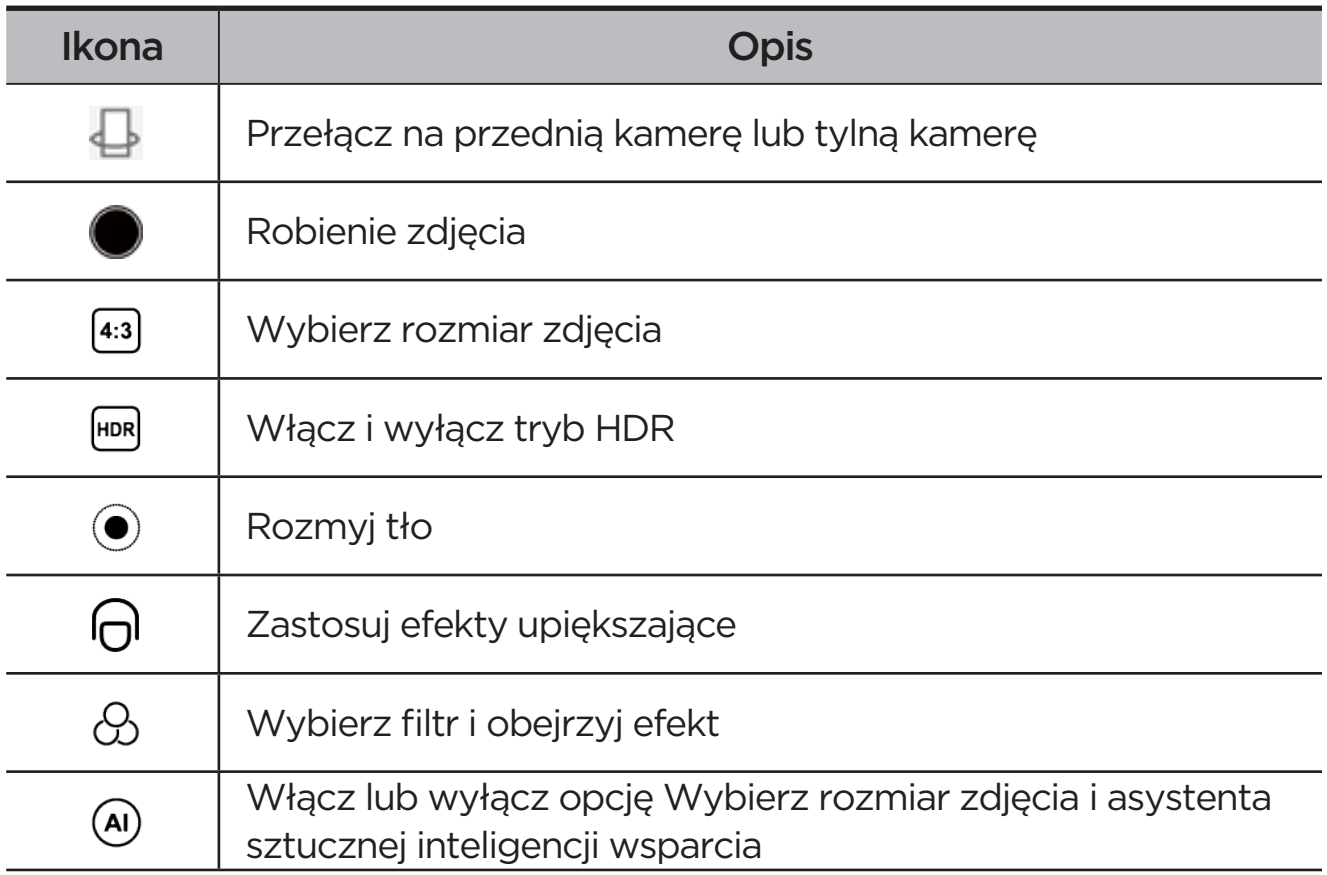

<span id="page-27-0"></span>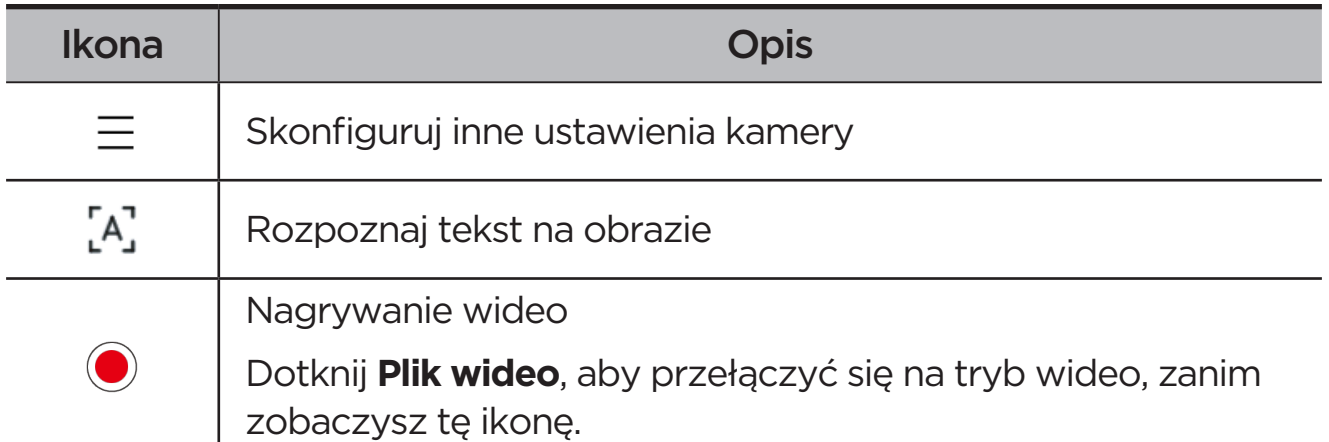

### Przełączanie trybów aparatu

**• Film**

Nagraj filmy.

**• Aparat**

Zrób zdjęcia.

**• Skan SI**

Umieść dokument w polu widzenia kamery i dotknij ikony  $\ell$ Zeskanowany dokument można zapisać w formacie PDF lub JPG.

## Wyświetlanie zdjęć i filmów

Zdjęcia i filmy są przechowywane w wewnętrznej pamięci urządzenia. Zdjęcia i filmy można wyświetlić w następujący sposób.

- **•** Podczas korzystania z aplikacji Aparat dotknij miniatury zdjęcia.
- **•** Przejdź do opcji **Zdjęcia**.
- **•** Przejdź do opcji **Files**.

# <span id="page-27-1"></span>**Files**

Otwórz listę wszystkich aplikacji. Dotknij  $\boxed{4}$ , aby otworzyć **Files**. Możesz wyświetlać pliki przechowywane na urządzeniu, w tym obrazy, filmy, dźwięki i inne pliki, oraz nimi zarządzać.

### <span id="page-28-0"></span>Przeglądanie plików

#### Wybierz **Files** > **Przeglądaj**, aby:

- **•** Wyświetlić ostatnio zapisane pliki,
- **•** Przeglądać pliki według kategorii.
- **•** Dotknij **Pamięć wewnętrzna** i wyświetlaj pliki według ścieżki w pamięci wewnętrznej.
- Dotknij  $\mathbb{Q}$  w prawym górnym rogu ekranu i wpisz słowa kluczowe, aby wyszukać plik.

#### Czyszczenie plików

Wybierz **Files** > **Wyczyść**, sprawdź miejsce w pamięci wewnętrznej i wyczyść niepotrzebne pliki.

### Udostępnianie plików

Wybierz kolejno **Files** > **Udostępnianie** i postępuj zgodnie z instrukcjami wyświetlanymi na ekranie, aby szybko wysłać lub odebrać pliki.

# Aplikacje Google

Aplikacje Google są zainstalowane fabrycznie na urządzeniu. Aby dowiedzieć się więcej o aplikacjach Google, możesz odwiedzić stronę [support.google.com.](http://support.google.com) Aplikacje można również pobrać ze sklepu Google Play.

# <span id="page-29-0"></span>Funkcje zaawansowane

# Lenovo Freestyle

Lenovo Freestyle służy do współpracy między tabletem a komputerem.

### Przygotowanie do konfiguracji

Aby konfiguracja przebiegła jak najsprawniej, przygotuj następujące elementy:

- **•** Pobierz i zainstaluj aplikację Freestyle na swoim komputerze.
- **•** Upewnij się, że komputer i tablet są w tej samej sieci.

### Włącz Lenovo Freestyle

- 1. Operacja na komputerze
	- a. Otwórz aplikację Lenovo Freestyle.
	- b. Zaloguj się przy użyciu swojego identyfikatora Lenovo.
- 2. Operacja na tablecie
	- a. Otwórz panel szybkich ustawień, dotknij **P**.
	- b. Zaloguj się przy użyciu tego samego identyfikatora Lenovo, co na komputerze.
- 3. Dotknij nazwę tabletu w aplikacji Lenovo Freestyle na komputerze. Tablet i komputer są teraz połączone.

#### Projekcja tabletu do komputera

Aby dokonać projekcji aplikacji z tabletu na komputerze, przeciągnij ją i upuść na nazwę komputera. Dzięki temu będziesz mięć możliwość sterowania aplikacjami na tablecie za pomocą komputera.

 Niektóre aplikacje mogą nie wyświetlać się w systemie Windows ze względu na problemy ze zgodnością.

### <span id="page-30-0"></span>Projekcja komputerowa na tablet

Możesz wykonać kopię lustrzaną ekranu komputera na tablecie lub zamienić tablet w drugi ekran komputera.

### Udostępnienie pliku

#### **• Komputer do tabletu**

Wybierz plik, który chcesz wysłać do tabletu na komputerze, a następnie postępuj zgodnie z instrukcjami wyświetlanymi na ekranie.

#### **• Tablet do komputera**

Wybierz plik, który chcesz udostępnić w aplikacji Files na tablecie i wybierz opcję Lenovo Freestyle do udostępnienia.

 Aby uzyskać więcej informacji na temat udostępniania plików, zobacz "**[Files](#page-27-1)**".

# Wielu użytkowników

### Preferencje wielu użytkowników

Istnieją trzy typy użytkowników:

- **• Właściciel**: Właściciel ma pełną kontrolę nad wszystkimi uprawnieniami użytkowników i może zarządzać wszystkimi kontami użytkowników.
- **• Gość**: Jest tylko jedno konto gość. Konto gość ma ograniczony dostęp do urządzenia.
- **• Nowy użytkownik**: Może istnieć wiele standardowych kont użytkowników.

### Tworzenie nowych kont użytkownika

Przesuń palcem w dół z prawego górnego rogu ekranu.

- **•** Dotknij  $\bullet$  > **Dodaj użytkownika**, aby utworzyć standardowe konto użytkownika.
- **•** Dotknij > **Dodaj gościa**, aby utworzyć konto gościa.

#### Lub przejdź do **Ustawienia** > **Ustawienia ogólne** > **Wielu użytkowników**.

**•** Dotknij **Dodaj gościa**, aby utworzyć konto gościa.

<span id="page-31-0"></span>**•** Dotknij opcji **Dodaj użytkownika**, a następnie wprowadź Informacje o użytkowniku, aby utworzyć standardowe konto użytkownika.

### Przełączanie między kontami użytkownika

- **•** Na ekranie głównym przeciągnij palcem z góry ekranu w dół, a następnie dotknij $\bullet$ , aby przełączyć się między różnymi kontami użytkownika.
- W interfejsie ekranu blokady dotknij  $\bigcirc$ , a następnie wybierz użytkownika, na którego chcesz się przełączyć.
- **•** Przejdź do **Ustawienia** > **Ustawienia ogólne** > **Wielu użytkowników**, a następnie wybierz konto użytkownika, na które chcesz się przełączyć.

#### Usuwanie konta użytkownika

Przesuń palcem w dół z prawego górnego rogu ekranu. Tap  $\bigcirc$  > **WIĘCEJ USTAWIEŃ**, wybierz konto, które chcesz usunąć, następnie, dotknij **Usuń użytkownika**, by usunąć konto. Aby usunąć konta możesz również przejść do **Ustawienia** > **Ustawienia ogólne** > **Wielu użytkowników**.

# <span id="page-31-1"></span>Tryb PC

Tryb komputera zapewnia na tablecie wrażenia podobne do tych, jakie pozwala uzyskać klasyczny komputer stacjonarny, i obsługuje otwieranie aplikacji w wielu oknach. Ten tryb pomaga zwiększyć wydajność wykonywania wielu zadań jednocześnie oraz sprawia, że obsługa jest bardziej intuicyjna.

Przejdź do sekcji **Ustawienia** > **Funkcje zaawansowane** > **Tryb komputera** i włącz **Tryb PC**.

# Tryb urządzeń peryferyjnych

Tryb urządzeń peryferyjnych umożliwia obsługę aplikacji przy użyciu wielu urządzeń peryferyjnych, takich jak klawiatura, mysz i sterownik.

Przejdź do **Ustawienia** > **Funkcje zaawansowane** > **Tryb urządzeń peryferyjnych** i włącz **Tryb urządzeń peryferyjnych**. Możesz użyć Bluetooth, aby połączyć się z myszą, klawiaturą lub sterownikiem.

# <span id="page-32-0"></span>Dodatek

# Ważne informacje dotyczące bezpieczeństwa i obsługi

Aby uniknąć obrażeń ciała, uszkodzenia mienia lub przypadkowego uszkodzenia produktu, przed jego użyciem należy przeczytać wszystkie informacje zawarte w niniejszej sekcji. Dodatkowe porady dotyczące bezpiecznego używania urządzenia można znaleźć na stronie <http://www.lenovo.com/safety>.

### Z urządzeniem należy obchodzić się ostrożnie

Urządzenia nie wolno upuszczać, zginać ani przebijać. Nie wolno również wkładać do niego żadnych ciał obcych ani stawiać na nim ciężkich przedmiotów. Delikatne komponenty wewnątrz mogłyby ulec uszkodzeniu.

Ekran urządzenia jest wykonany ze szkła. Może on pęknąć, jeśli urządzenie zostanie upuszczone na twardą powierzchnię, poddane działaniu dużej siły lub przygniecione ciężkim przedmiotem. Jeśli od ekranu odpryśnie szkło, nie należy dotykać kawałków szkła ani próbować usunąć ich z urządzenia. Należy natychmiast zaprzestać korzystania z urządzenia i skontaktować się ze wsparciem technicznym Lenovo w celu uzyskania informacji dotyczących naprawy, wymiany lub utylizacji.

Podczas korzystania z urządzenia należy trzymać je z dala od miejsc, w których występuje wysokie napięcie, jak na przykład urządzenia elektryczne, grzejniki i kuchenki elektryczne. Urządzenia należy używać tylko w temperaturze od 0 do 40°C (od 32 do 104°F), a temperatura przechowywania powinna mieścić się w zakresie od -20 do 60°C (od -4 do 140°F), co pozwoli uniknąć uszkodzeń.

Urządzenia nie wolno narażać na działanie wody, deszczu, skrajnej wilgotności, potu ani innych płynów.

## Urządzenia nie wolno demontować ani modyfikować

Urządzenie to jest urządzeniem zamkniętym. Wewnątrz nie ma żadnych części wymagających obsługi przez użytkownika końcowego. Wszelkich napraw wewnętrznych może dokonywać wyłącznie punkt serwisowy lub personel techniczny autoryzowany przez Lenovo. Próba otwarcia lub modyfikacji urządzenia spowoduje unieważnienie gwarancji.

#### Uwaga dotycząca wbudowanych akumulatorów

Nie wymieniać wewnętrznego akumulatora litowo-jonowego. Istnieje ryzyko eksplozji, jeśli zostanie zainstalowany akumulator niewłaściwego typu. Skontaktuj się ze wsparciem Lenovo w sprawie wymiany.

#### Uwaga dotycząca toreb z tworzywa sztucznego

#### **NIEBEZPIECZEŃSTWO**

Torby z tworzywa mogą być niebezpieczne. Aby uniknąć niebezpieczeństwa uduszenia, torby należy przechowywać w miejscu niedostępnym dla dzieci.

#### Informacje o zasilaczu

**•** Urządzenie i zasilacz należy chronić przed wilgocią.

Nie wolno zanurzać urządzenia w wodzie ani pozostawiać go w miejscu, gdzie mogłoby zostać zmoczone wodą lub innym płynem.

- **•** Używać wyłącznie metod ładowania zatwierdzonych przez producenta.
	- (!) Należy używać wyłącznie standardowych zasilaczy firmy Lenovo. Użycie zasilaczy innych firm wpłynie na szybkość ładowania, powodując nieprawidłowe ładowanie i możliwe uszkodzenie sprzętu.
	- Podłączyć standardowy zasilacz do odpowiedniego gniazda elektrycznego.
	- Aby podłączyć urządzenie do komputera lub urządzenia zgodnego ze standardem USB 2.0 lub nowszym, należy użyć standardowego kabla do transmisji danych.

Urządzenia ładujące mogą się nagrzewać podczas ich normalnego używania. Należy zapewnić odpowiednią cyrkulację powietrza wokół urządzenia ładującego. Urządzenie ładujące należy odłączyć od źródła zasilania w każdej z następujących sytuacji:

- **•** Urządzenie ładujące zostało wystawione na działanie deszczu, płynu lub nadmiernej wilgoci.
- **•** Urządzenie ładujące wykazuje oznaki uszkodzenia fizycznego.
- **•** Urządzenie ładujące wymaga oczyszczenia.

#### **OSTRZEŻENIE**

Firma Lenovo nie podnosi odpowiedzialności za działanie ani bezpieczeństwo produktów, których nie wyprodukowała lub nie zatwierdziła. Należy używać wyłącznie zasilaczy i akumulatorów zatwierdzonych przez firmę Lenovo.

Dyrektywa UE w sprawie ekoprojektu dla produktów związanych z energią (2009/125/WE) — zasilacze zewnętrzne (Rozporządzenie (UE) 2019/1782)

Przepisy dotyczące ekologicznego projektowania produktów związanych z energią 2010 - UK SI 2010 No. 2617 (Ext PSU), SI 2020 No. 485 (Ntwk Standby), SI 2014 No. 1290 ze zmianami

Produkty Lenovo są zgodne z dyrektywą UE dotyczącą ekoprojektu (ErP) i brytyjskimi przepisami EcoDesign for Energy-related Products. Odnośniki do szczegółowych informacje na ten temat podano poniżej:

Pełen tekst deklaracji zgodności systemu jest dostępny pod adresem: <https://www.lenovo.com/us/en/compliance/eu-doc> dla UE i <https://www.lenovo.com/us/en/compliance/uk-doc> dla Wielkiej Brytanii.

#### Ostrzeżenie dotyczące użytkowania produktu z wysokim poziomem głośności

#### **OSTRZEŻENIE**

Narażenie na długotrwały głośny hałas z dowolnego źródła może skutkować tymczasowym lub trwałym uszkodzeniem słuchu. Im wyższy poziom głośności dźwięku, tym szybciej może dojść do uszkodzenia słuchu.

Aby chronić słuch:

**•** Ogranicz czas głośnego słuchania przy użyciu zestawu słuchawkowego lub słuchawek.

- **•** Nie zwiększaj głośności w celu zablokowania hałasów otoczenia.
- **•** Obniż poziom głośności, jeśli nie słychać osób rozmawiających w pobliżu.

Jeśli odczuwasz dyskomfort w uszach podczas słuchania, w tym uczucie zwiększonego ciśnienia lub rozpierania w uszach, dzwonienia w uszach lub przytłumionej mowy, przestań słuchać urządzenia za pomocą zestawu słuchawkowego lub słuchawek i zbadaj słuch.

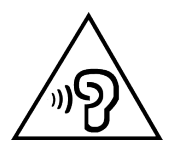

Aby uniknąć ryzyka uszkodzenia słuchu, nie słuchaj dźwięku o dużej głośności przez dłuższy czas.

#### Zachowaj ostrożność podczas korzystania z urządzenia w trakcie jazdy pojazdem silnikowym lub rowerem

Na pierwszym miejscu zawsze należy mieć na względzie bezpieczeństwo własne i innych osób. Należy postępować zgodnie z prawem. Lokalne przepisy mogą regulować sposób używania urządzeń elektronicznych, takich jak to urządzenie, podczas jazdy motorem lub rowerem.

### Utylizacja zgodnie z lokalnymi przepisami

Gdy okres użytkowania urządzenia dobiegnie końca, urządzenia nie wolno zgniatać, palić, wrzucać do wody ani pozbywać się go w jakikolwiek sposób, który byłby niezgodny z lokalnymi przepisami. Niektóre części wewnętrzne zawierają substancje, które w przypadku niewłaściwego pozbycia się ich mogą wybuchnąć, wyciec lub mieć niekorzystny wpływ na środowisko.

Dodatkowe informacje zawiera rozdział "Informacje o ochronie środowiska, [przetwarzaniu wtórnym i utylizacji"](#page-38-1).

#### Urządzenie i jego akcesoria należy trzymać z dala od małych dzieci

Urządzenie zawiera niewielkie części, które mogą zostać połknięte przez małe dzieci, stwarzając ryzyko dla ich zdrowia i życia. Ponadto szklany ekran może ulec potłuczeniu lub pęknięciu w przypadku zderzenia z twardą powierzchnią.

### <span id="page-36-0"></span>Należy chronić swoje dane i oprogramowanie

Nie należy usuwać nieznanych plików ani zmieniać nazw plików i katalogów nieutworzonych przez siebie. W przeciwnym razie oprogramowanie urządzenia może przestać działać.

Korzystanie z zasobów sieciowych może narazić urządzenie na działanie wirusów komputerowych, hakerów, oprogramowania szpiegującego oraz innych szkodliwych czynników, które mogą uszkodzić urządzenie, oprogramowanie lub dane. Odpowiedzialność za zapewnienie odpowiedniej ochrony w postaci zapór sieciowych, oprogramowania antywirusowego i antyszpiegowskiego oraz aktualizację takiego oprogramowania spoczywa na użytkowniku.

Urządzenie należy przechowywać z dala od urządzeń elektrycznych, takich jak wentylatory, radia, głośniki o dużej mocy, klimatyzacja czy kuchenki mikrofalowe. Silne pola magnetyczne generowane przez te urządzenia mogą uszkodzić ekran i dane zapisane w urządzeniu.

### Urządzenie generuje ciepło

Podczas pracy urządzenia lub ładowania akumulatora niektóre części mogą się nagrzewać. Ich temperatura zależy od poziomu aktywności systemu oraz poziomu naładowania akumulatora. Długi czas kontaktu z ciałem ludzkim, nawet przez ubranie, może spowodować podrażnienie, a nawet oparzenie skóry. Należy unikać długotrwałego kontaktu rąk, kolan oraz innych części ciała z rozgrzanymi częściami urządzenia.

# Uwagi dotyczące emisji promieniowania elektromagnetycznego

#### Oświadczenie o zgodności z regulacjami amerykańskiej Federalnej Komisji Łączności (FCC)

Niniejsze urządzenie zostało przetestowane oraz spełnia ograniczenia określone dla urządzenia cyfrowego klasy B, zgodnie z Częścią 15 Wytycznych FCC. Te ograniczenia mają na celu zapewnienie stosownej ochrony przed szkodliwymi zakłóceniami w instalacjach budynków mieszkalnych. Niniejsze urządzenie wytwarza, wykorzystuje i emituje energię

o częstotliwości radiowej i jeśli nie zostanie zainstalowane i nie będzie używane zgodnie z instrukcją, może zakłócać sygnały radiowe. Nie można jednak zagwarantować, że w przypadku konkretnej instalacji zakłócenia nie wystąpią. Jeżeli urządzenie będzie powodowało szkodliwe zakłócenia w odbiorze sygnałów radiowych lub telewizyjnych, co można ustalić wyłączając je i włączając, użytkownik powinien spróbować wyeliminować zakłócenia, stosując jeden lub kilka spośród poniższych środków:

- **•** Zmiana orientacji lub umiejscowienia anteny odbiorczej.
- **•** Zwiększenie odległości między urządzeniem a odbiornikiem.
- **•** Podłączenie urządzenia do innego gniazda lub obwodu niż ten, do którego podłączony jest odbiornik.
- **•** Aby uzyskać pomoc, należy skontaktować się z autoryzowanym dealerem lub pracownikiem serwisowym.

Firma Lenovo nie ponosi odpowiedzialności za zakłócenia w działaniu odbiorników radiowych ani telewizyjnych wynikające z nieautoryzowanych zmian lub modyfikacji tego urządzenia. Nieautoryzowane zmiany lub modyfikacje mogą unieważnić prawo użytkownika do obsługi tego urządzenia.

Niniejsze urządzenie spełnia wymagania Części 15 Wytycznych FCC. Jego eksploatacja podlega następującym warunkom: (1) urządzenie nie może generować szkodliwych zakłóceń i (2) musi odbierać zakłócenia zewnętrzne, w tym zakłócenia mogące spowodować niepożądane funkcjonowanie.

Podmiot odpowiedzialny:

Lenovo (United States) Incorporated

1009 Think Place — Building One

Morrisville, NC 27560

Tel.: 1-919-294-5900

## Przestroga ISED

Niniejsze urządzenie spełnia wymagania norm RSS Innovation, Science and Economic Development Canada dotyczących urządzeń niewymagających licencji. Jego eksploatacja podlega następującym warunkom:

(1) To urządzenie nie może powodować zakłóceń; oraz (2) urządzenie musi akceptować zakłócenia, w tym mogące powodować niepożądane działanie urządzenia.

<span id="page-38-0"></span>Le présent appareil est conforme aux CNR d'Industrie Canada applicables aux appareils radio exempts de licence. L'exploitation est autorisée aux deux conditions suivantes:

(1) l'appareil ne doit pas produire de brouillage, et

(2) l'utilisateur de l'appareil doit accepter tout brouillage radioélectrique subi, même si le brouillage est susceptible d'en compromettre le fonctionnement.

#### Oświadczenie o zgodności z japońską normą VCCI Klasa B

この装置は、クラス B 情報技術装置です。この装置は、家庭環境で使用すること を目的としていますが、この装置がラジオやテレビジョン受信機に近接して使用 されると、受信障害を引き起こすことがあります。取扱説明書に従って正しい取 り扱いをして下さい。VCCI-B

#### Japońskie oświadczenie o zgodności produktów podłączanych do gniazdek sieci elektrycznej, w których płynie prąd o natężeniu nieprzekraczającym 20 A na fazę

日本の定格電流が 20A/ 相以下の機器に対する高調波電流規制

高調波電流規格 JIS C 61000-3-2 適合品

# <span id="page-38-1"></span>Informacje o ochronie środowiska, przetwarzaniu wtórnym i utylizacji

#### Oświadczenie o przetwarzaniu wtórnym

Firma Lenovo zachęca do odpowiedzialnego przetwarzania wtórnego niepotrzebnych urządzeń informatycznych. Firma Lenovo oferuje różnorodne programy i usługi pomocne w takim przetwarzaniu. Informacje dotyczące przetwarzania wtórnego produktów Lenovo są dostępne pod adresem [http://www.lenovo.com/recycling](https://www.lenovo.com/recycling).

### Ważne informacje dotyczące baterii i dyrektywy **WEEE**

Informacje o przetwarzaniu wtórnym zużytych urządzeń elektrycznych i elektronicznych oraz akumulatorów w Unii Europejskiej i w Wielkiej Brytanii

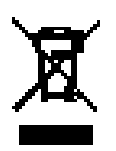

Symbol przekreślonego kosza na śmieci dotyczy tylko krajów, w których obowiązuje dyrektywa WEEE i przepisy dotyczące zużytych akumulatorów na terenie Unii Europejskiej (UE) i Wielkiej Brytanii (UK).

Urządzenia i baterie/akumulatory są oznaczone zgodnie z miejscowymi przepisami dotyczącymi zużytego sprzętu elektrycznego i elektronicznego (WEEE) oraz zużytych baterii i akumulatorów. Przepisy te określają warunki zwrotu i recyklingu zużytych urządzeń i zużytych baterii/akumulatorów, obowiązujące w poszczególnych regionach geograficznych. Etykiety te są umieszczane na różnych produktach i wskazują, że danego produktu nie należy wyrzucać, lecz oddać do odpowiedniej instytucji zbierającej produkty wycofane z eksploatacji.

Etykieta na akumulatorze może również zawierać symbol chemiczny metalu w nim użytego (Pb dla ołowiu, Hg dla rtęci oraz Cd dla kadmu).

Użytkownicy sprzętu elektrycznego i elektronicznego (EEE) oraz użytkownicy baterii/akumulatorów z symbolem przekreślonego kosza na śmieci nie mogą wyrzucać zużytych produktów do niesortowanych odpadów miejskich; muszą skorzystać z dostępnej dla nich sieci zbiórki w celu zwrotu, przetworzenia i odzyskania zużytych urządzeń WEEE oraz baterii/akumulatorów; zobowiązani są także minimalizować potencjalne skutki oddziaływania urządzeń elektrycznych i elektronicznych oraz baterii na środowisko i zdrowie człowieka, spowodowane obecnością substancji niebezpiecznych.

Sprzęt elektryczny i elektroniczny (EEE) Lenovo może zawierać części i komponenty, które po zakończeniu eksploatacji mogą kwalifikować się do grupy odpadów niebezpiecznych.

Sprzęt elektryczny i elektroniczny (EEE) oraz zużyty sprzęt elektryczny i elektroniczny (WEEE) można dostarczyć bezpłatnie do miejsca sprzedaży lub dowolnego dystrybutora sprzedającego sprzęt elektryczny i elektroniczny o takim samym zastosowaniu i funkcjach, co urządzenia EEE lub WEEE.

Przed umieszczeniem sprzętu elektrycznego i elektronicznego (EEE) w miejscach lub obiektach zbiórki odpadów użytkownik końcowy sprzętu zawierającego baterie lub akumulatory musi je wymontować i oddzielnie oddać do punktu zbiórki odpadów.

Utylizacja baterii i akumulatorów litowych z komputerów Lenovo:

W produkcie Lenovo może być zainstalowana pastylkowa bateria litowa. Informacje o baterii można znaleźć w dokumentacji produktu. Jeśli bateria wymaga wymiany, skontaktuj się z miejscem zakupu urządzenia lub z serwisem firmy Lenovo w celu wykonania usługi. Jeśli zachodzi konieczność utylizacji baterii litowej, należy użyć taśmy winylowej jako izolacji i skontaktować się z miejscem zakupu lub operatorem utylizacji odpadów oraz postępować zgodnie z otrzymanymi instrukcjami.

Urządzenie Lenovo może zawierać akumulator litowo-jonowy lub wodorkowo-niklowy. Informacje o zastosowanym akumulatorze można znaleźć w dokumentacji produktu. Jeśli zachodzi konieczność utylizacji akumulatora, należy użyć taśmy winylowej jako izolacji i skontaktować się z działem sprzedaży lub serwisem firmy Lenovo, bądź miejscem zakupu urządzenia lub operatorem utylizacji odpadów oraz postępować zgodnie z otrzymanymi instrukcjami. Możesz też skorzystać z instrukcji przedstawionych w *podręczniku użytkownika* danego produktu.

Właściwy sposób pozbywania się baterii i akumulatorów — patrz: <https://www.lenovo.com/environment>.

Dodatkowe informacje o dyrektywie WEEE można znaleźć pod adresem: [https://www.lenovo.com/recycling.](https://www.lenovo.com/recycling)

#### Informacje o przetwarzaniu wtórnym baterii i akumulatorów dotyczące Brazylii

#### **Declarações de Reciclagem no Brasil**

Descarte de um Produto Lenovo Fora de Uso Equipamentos elétricos e eletrônicos não devem ser descartados em lixo comum, mas enviados à pontos de coleta, autorizados pelo fabricante do produto para que sejam encaminhados e processados por empresas especializadas no manuseio de resíduos industriais, devidamente certificadas pelos orgãos ambientais, de acordo com a legislação local. A Lenovo possui um canal específico para auxiliá-lo no descarte desses produtos. Caso você possua um produto Lenovo em situação de descarte, ligue para o nosso SAC ou encaminhe um e-mail para: reciclar@lenovo.com, informando o modelo, número de série <span id="page-41-0"></span>e cidade, a fim de enviarmos as instruções para o correto descarte do seu produto Lenovo.

#### Informacje o przetwarzaniu wtórnym dotyczące Japonii

Informacje o przetwarzaniu wtórnym i utylizacji dotyczące Japonii są dostępne pod adresem [http://www.lenovo.com/recycling/japan.](http://www.lenovo.com/recycling/japan)

#### Informacje o przetwarzaniu wtórnym dotyczące Indii

Informacje o przetwarzaniu wtórnym i utylizacji dotyczące Indii są dostępne pod adresem [https://www.lenovo.com/in/en/social\\_responsibility/](https://www.lenovo.com/in/en/social_responsibility/sustainability/ptb_india.html) [sustainability/ptb\\_india.html.](https://www.lenovo.com/in/en/social_responsibility/sustainability/ptb_india.html)

#### Symbole dotyczące przetwarzania wtórnego baterii i akumulatorów

**•** Informacje o przetwarzaniu wtórnym baterii i akumulatorów dotyczące Tajwanu

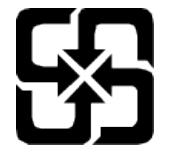

**•** Informacje o przetwarzaniu wtórnym baterii i akumulatorów dotyczące Stanów Zjednoczonych i Kanady

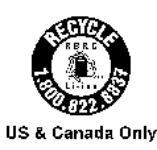

# Informacje o programie ENERGY STAR

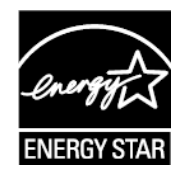

ENERGY STAR® to wspólny program amerykańskiej Agencji Ochrony Środowiska i amerykańskiego Departamentu Energii, którego celem jest oszczędzanie pieniędzy i ochrona środowiska dzięki stosowaniu energooszczędnych produktów i procedur.

<span id="page-42-0"></span>Firma Lenovo z dumą oferuje swoim klientom produkty zgodne ze standardem ENERGY STAR. Na komputerze może być umieszczony znak ENERGY STAR. Znak ten może też być wyświetlany w interfejsie ustawień oszczędzania energii. Tablety Lenovo o niżej wymienionych oznaczeniach modeli opatrzone znakiem ENERGY STAR zostały zaprojektowane i przetestowane zgodnie z wymogami programu ENERGY STAR dla tabletów.

TB330FU

Używając produktów zakwalifikowanych do programu ENERGY STAR i wykorzystując opcje zarządzania zasilaniem tabletu, użytkownik zmniejsza pobór energii elektrycznej. Zmniejszony pobór energii elektrycznej pozwala zmniejszyć zanieczyszczenie, poziom emisji gazów cieplarnianych oraz wydatki związane ze zużywaniem prądu.

Więcej informacji o programie ENERGY STAR można znaleźć w witrynie: http://www.energystar.gov.

Firma Lenovo zachęca, aby wydajne zarządzanie energią stało się częścią codziennych działań. Aby wspomagać te wysiłki Lenovo przedstawia następujące funkcje zarządzania energią, które są włączane, gdy komputer jest nieaktywny przez określony czas:

Plan zasilania: Domyślny

Wyłącz wyświetlacz: Po 30 sekundach.

Naciśnij przycisk zasilania, aby włączyć ekran.

Funkcja włączania podczas połączenia LAN: ND.

# Uwaga dotycząca klasyfikacji eksportowej

Produkt ten podlega amerykańskim regulacjom dotyczącym eksportu EAR i posiada numer klasyfikacji eksportowej ECCN 5A992.c. Można go reeksportować z wyjątkiem krajów objętych embargiem wymienionych na liście EAR E1.

# <span id="page-43-0"></span>Certyfikat Dolby

Dolby, Dolby Atmos i symbol podwójnego D są zastrzeżonymi znakami towarowymi firmy Dolby Laboratories Licensing Corporation. Wyprodukowano na licencji Dolby Laboratories. Poufne niepublikowane prace. Prawa autorskie © 2012-2023 Dolby Laboratories. Wszelkie prawa zastrzeżone.

# Standard HEVC

Ten produkt obsługuje kodowanie cyfrowego sygnału wideo w ramach określonych wersji standardu HEVC i jest objęty patentami, które opisano na stronie [patentlist.accessadvance.com.](https://accessadvance.com/advance-patent-lists/)

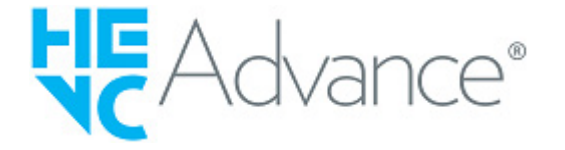